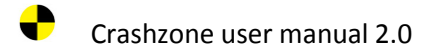

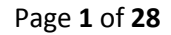

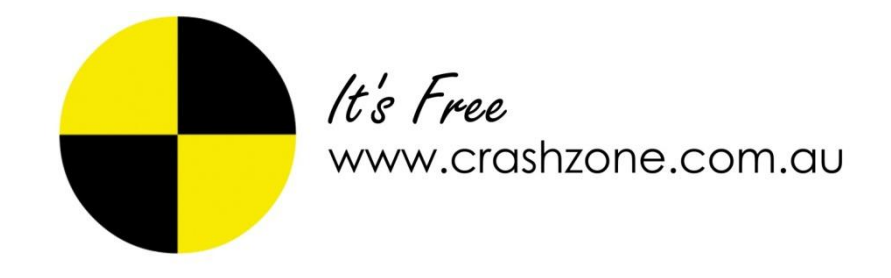

### Crashzone system user manual

Email: support@crashzone.com.au

Phone: 1300 721 090

### **Contents**

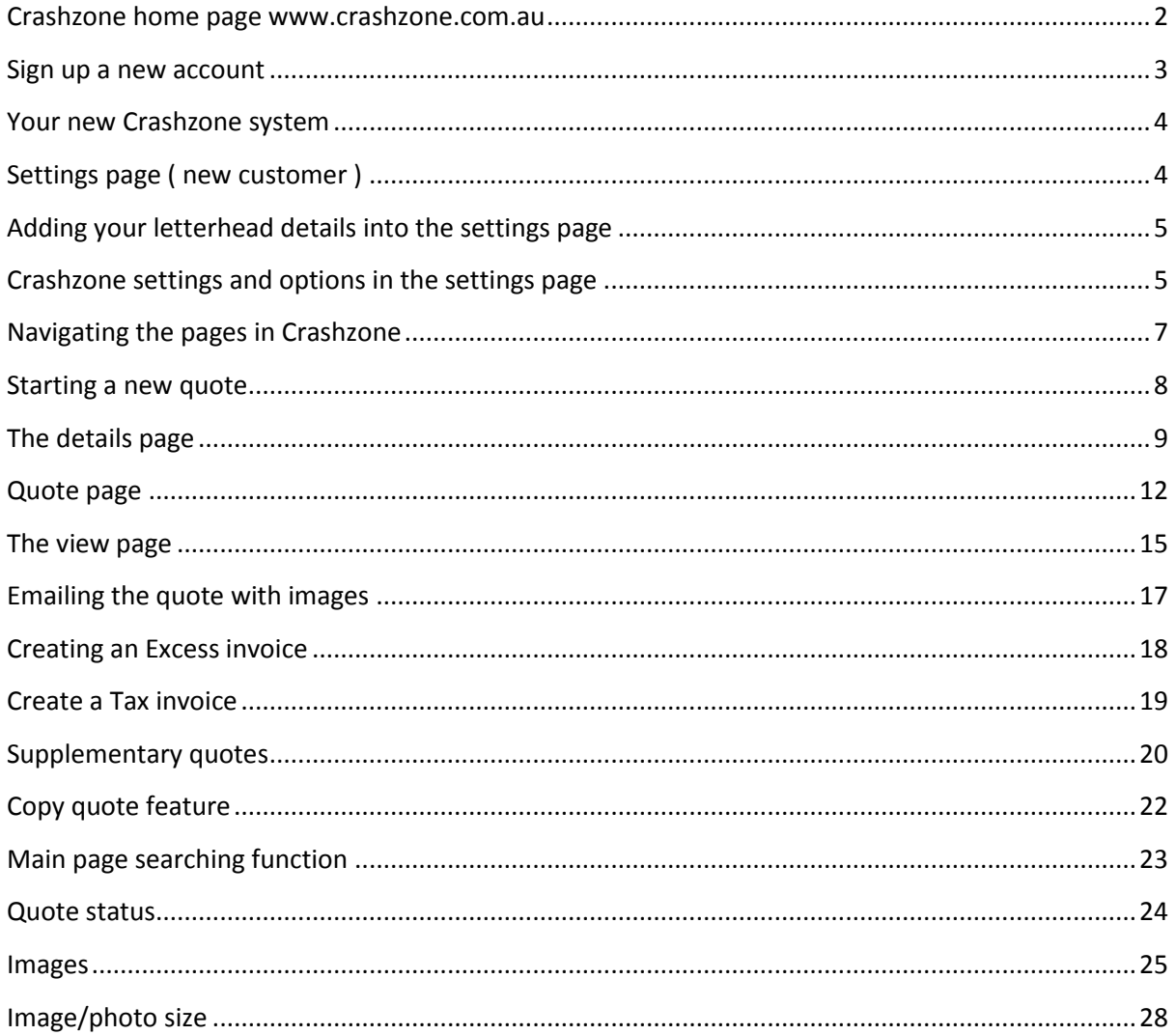

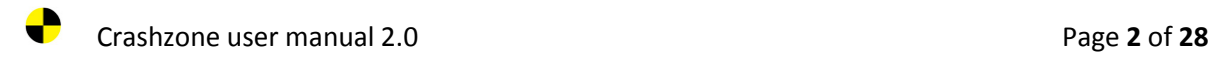

## **Crashzone home page** www.crashzone.com.au

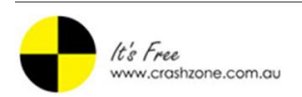

#### Autorobot Automechanika Frankfurt 2010

9th November 2010

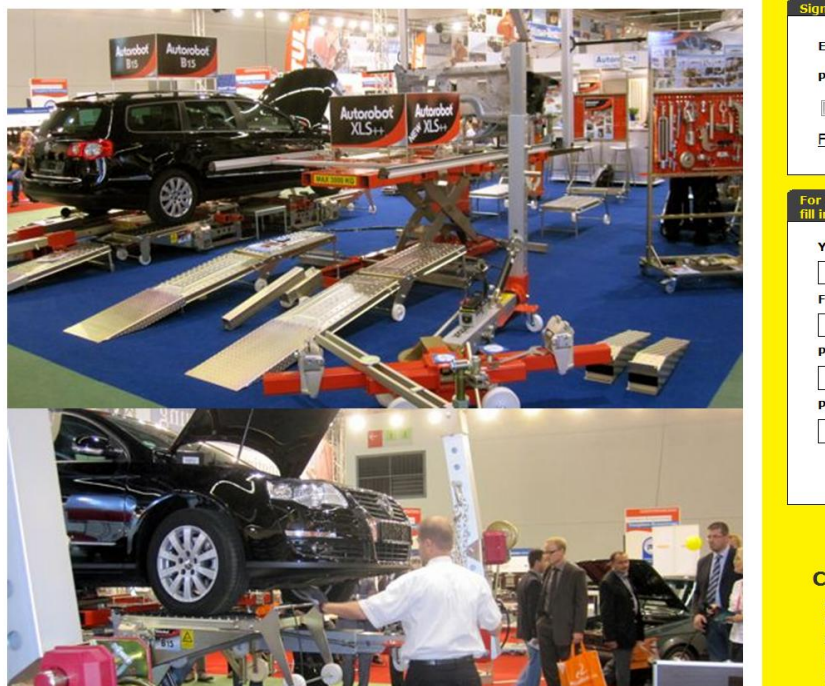

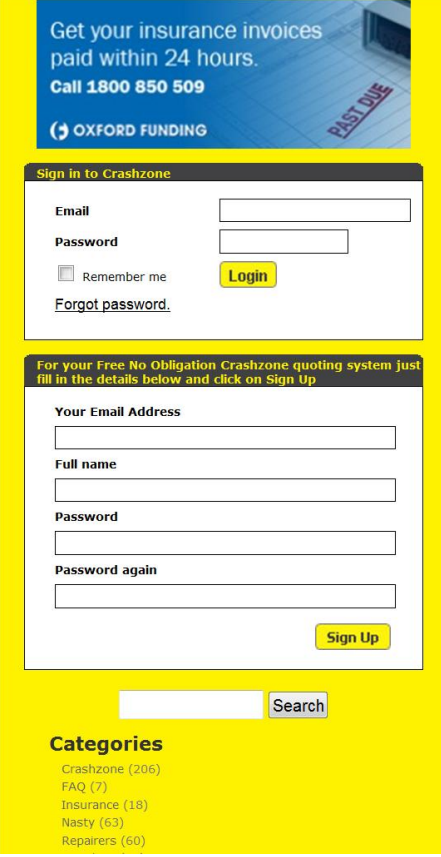

About Crashzone, Contact Crashzone - 1300 721 090

- To use Crashzone go to www.crashzone.com.au or search the word Crashzone from your Search engine.
- To login into Crashzone enter your email address and password
- If you don't have your own Crashzone system use the lower section to create your own free Crashzone system

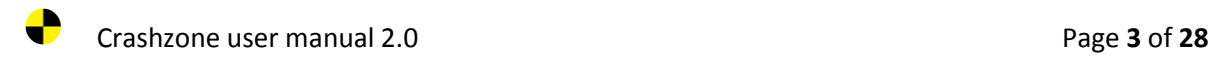

## **Sign up a new account**

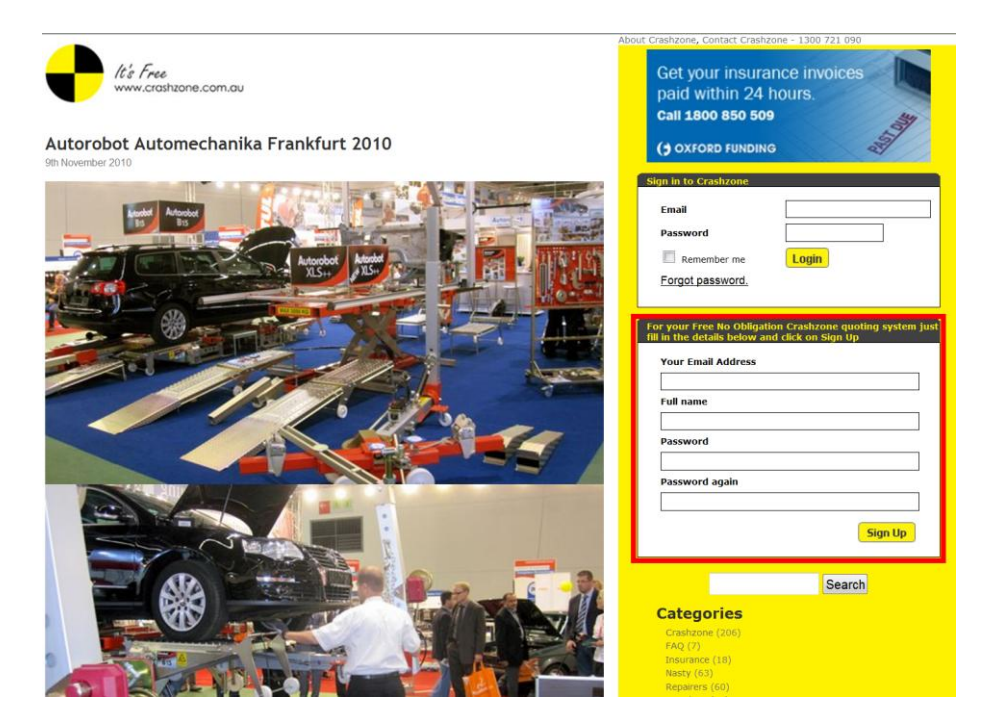

When you first visit Crashzone www.crashzone.com.au you need to create a new account to get started.

- On the right side of the page in the yellow bar fill in the new account information
- Enter your email address
- Enter your name ( this help us know who to speak to if you need support )
- Enter your password ( don't make it to easy )
- Repeat the password for confirmation
- Click on sign up
- You will now be taken into a new live system

*If you receive an error when trying to sign up a new account "user name not available" This indicates that the account already exists within Crashzone, either trying logging into Crashzone or contact Crashzone support*

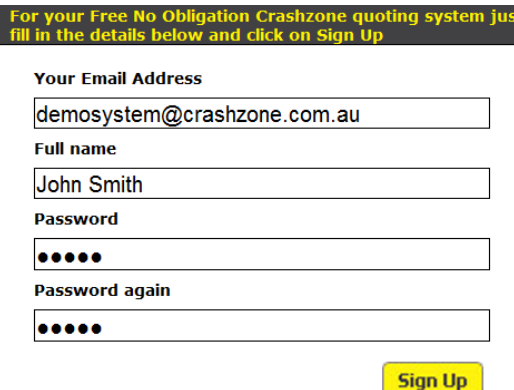

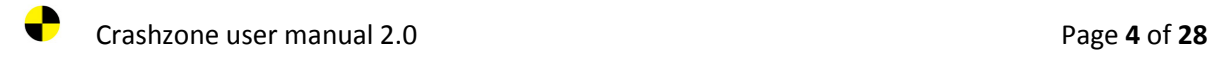

## **Your new Crashzone system**

Once you sign up you will be taken to the main page of your new system

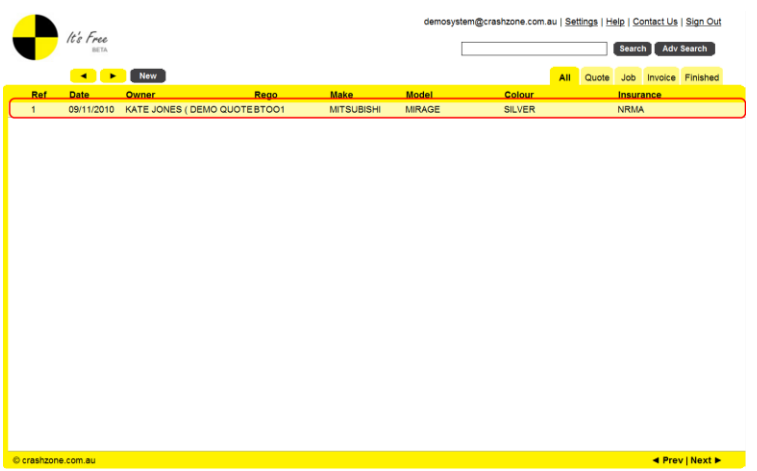

- Your newly created Crashzone system is live and ready to use
- By default we add 1 demo job for example ( Kate Jones )
- Please use the demo job to familiarise yourself with the Crashzone system

When you click on "New" the first time it will take you the settings page ( see user manual below regarding the settings page.

## **Settings page ( new customer )**

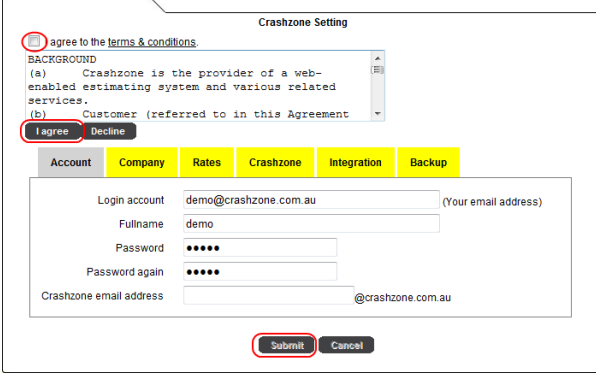

- To start using your new Crashzone system to write quotes you need to agree to the terms and conditions ( please read the supplied information )
- From the settings page click on the "I agree to the terms & conditions" box
- If you accept the terms click on the I agree box

*Please note you can't submit any changes made in the settings page until the terms and conditions have been ticked*

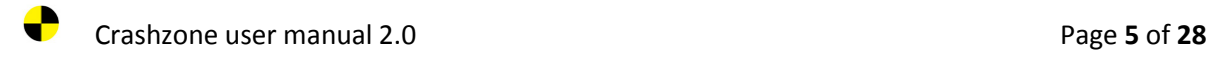

## **Adding your letterhead details into the settings page**

From the settings page you add your letterhead head details and default settings

Below are the Key settings you should add to get started

- Trading name
- Address ( street, city, state, postcode )
- ABN number
- Phone & fax
- Email address ( address your customers should use )
- Repairer lic No.
- Crashzone email address ( this is used for adding images )

You cam revisit the settings page at any stage to add or update details *Trading name and ABN number are locked after 48hrs to avoid accidental deletion* 

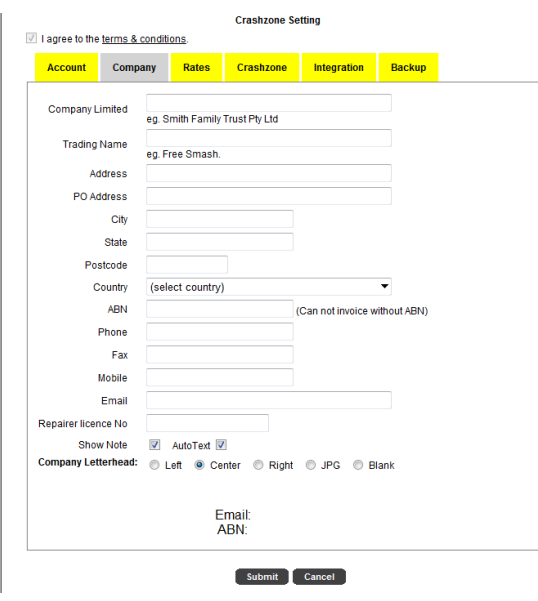

## **Crashzone settings and options in the settings page**

- Company letterhead has the option to select the location of the letterhead on the page **left**, **centre**, **right** or you can chose to have a **blank** letterhead or upload your own custom letterhead by selecting "**JPG**"
- **"Crashzone email address**" when you create your Crashzone system you should select a Crashzone email address ( usually your business name @ crashzone.com.au. Crashzone email address is used when sending images to the quote
- **"Rates"** from the settings page select the default R&R, Repair & Paint rate that is used on new quotes
- **"Markup"** set a default markup on all parts on every quote this is mainly used by WA customers.
- **"Quote comment"** This is the default text that will appear at the bottom of printed or emailed quotes
- **"invoice comment"** This is the default text that will appear at the bottom of the printed or emailed quotes i.e banking details
- **"parts comment"** This is the default comment that will appear at the bottom of the printed or emailed parts sheet
- **"Our ref from"** This is used to set the starting point for new quotes i.e if you want to start you first quote from 5000 put 5000 in the our ref from and submit the settings and the next new quote will be 5000 and quotes will count up from there
- **"invoice from"** This is used to set the starting point for new invoices i.e if you want to start you first invoice from 5000 put 5000 in the our ref from and submit the settings and the next new imvoice will be 5000 and quotes will count up from there.
- **"Header Style"** is used to select the type of job sheet you wish to use with Crashzone
- **"backup"** please refer to the backup section of the usermanual
- **"DOL settings"** is used to setup parts prices for DealerOnline customer should contact support@crashzone.com.au for setup and more information
- **"web TRIM settings"** This section is for customers using webTRIM with Crashzone http://www.webtrim.com.au
- **"ARNIE settings"** used to add repairer ID's for ARNIE integration
- **"ORM settings"** is used for ORM integration these settings will be added by Crashzone for customers using ORM
- **"PNET settings"** is used for PNET integration these settings will be added by Crashzone for customers using PNET
- **"Estimage settings" "** is used for Estimage integration these settings will be added by Crashzone for customers using Estimage **"PartsCheck"** Is used for www.partscheck.com.au integration customers need to sign up an account with partscheck to complete the setup
- **"GST**" is used by Crashzone to change the GST you will not need to use this setting unless your are not registered for GST
- **"Submit"** When you add or make any changes to the settings page you must press submit to save the changes

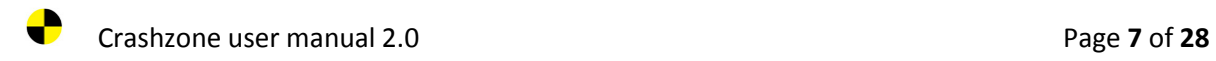

# **Navigating the pages in Crashzone**

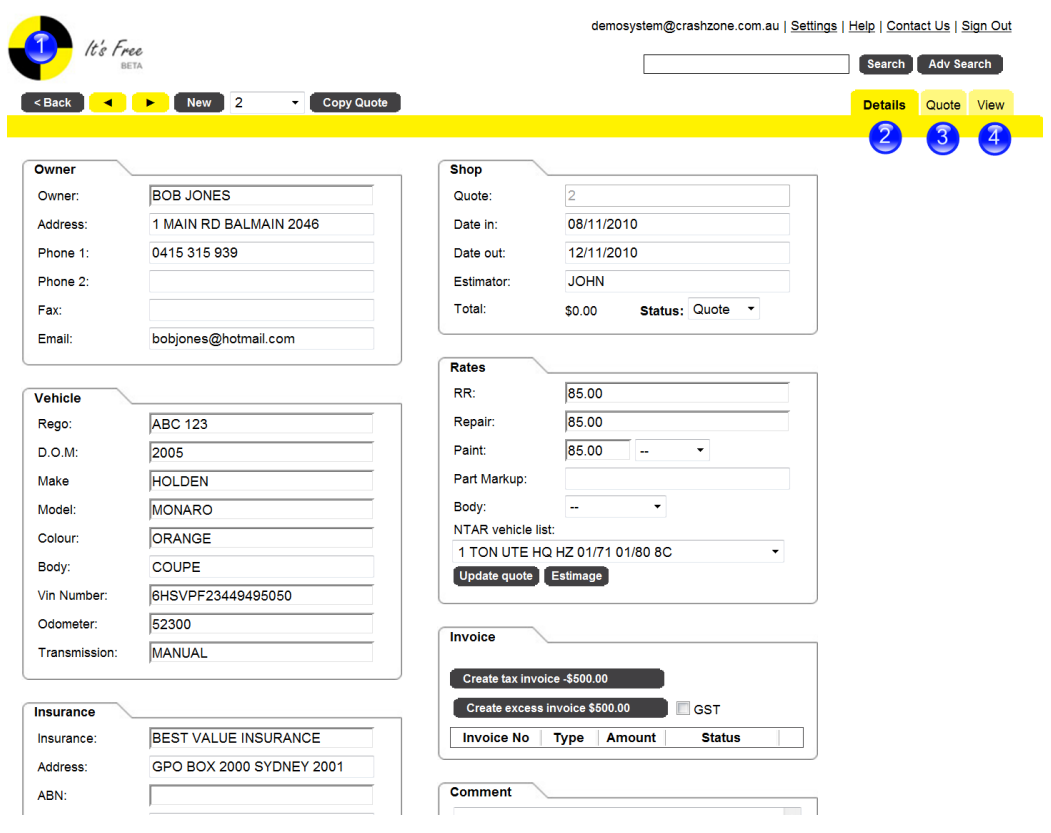

- 1. Click on the Crashzone **logo** to go back one page from anywhere in the system
- 2. Click on **details** to navigate to the details page. Clicking on the details tab while in the details page will prompt a system refresh this is used to check for new information or images
- 3. Click on the **Quot**e tab to navigate to the quote page
- 4. Click on the **View** tab to navigate to the view page

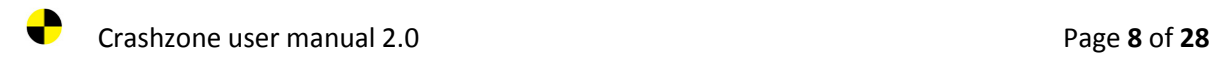

## **Starting a new quote**

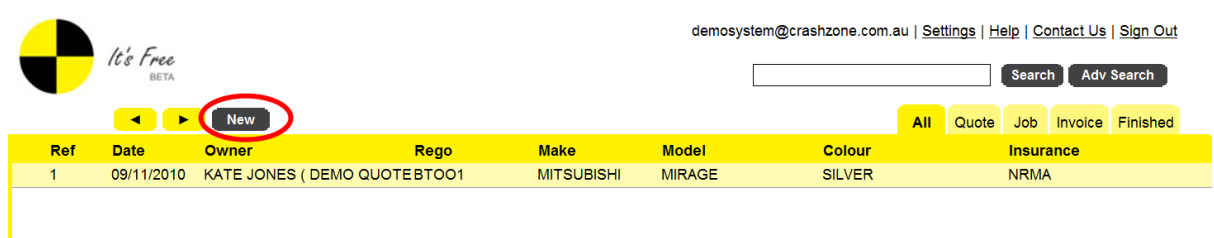

From the main page of Crashzone click on **New button** to generate a new blank quote

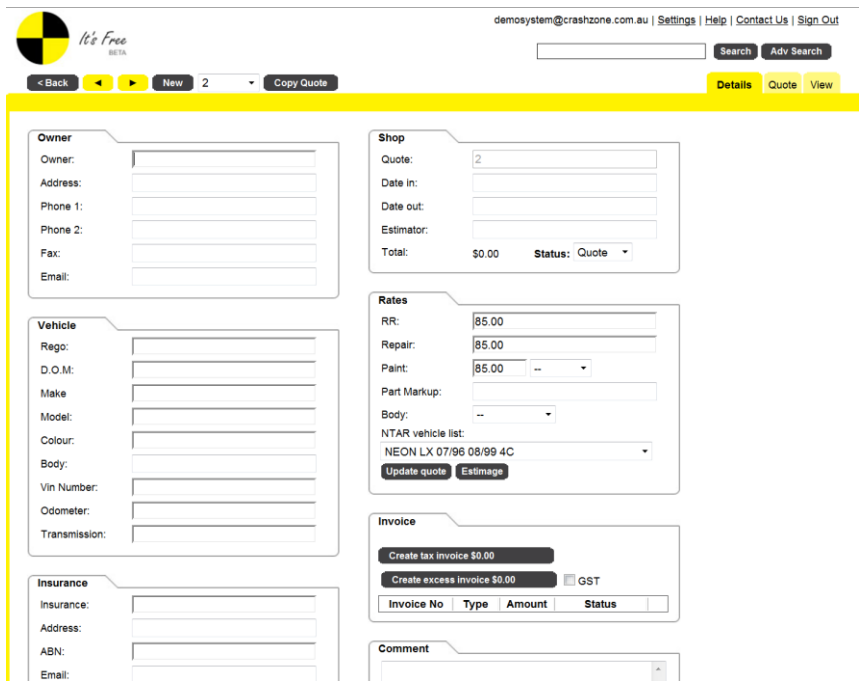

A new quote has been generated and you are taken to the **details** page

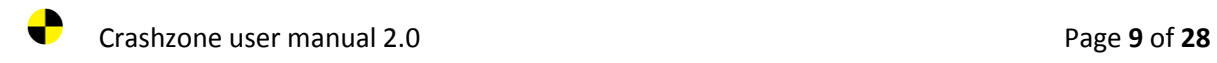

# **The details page**

**Owner information** 

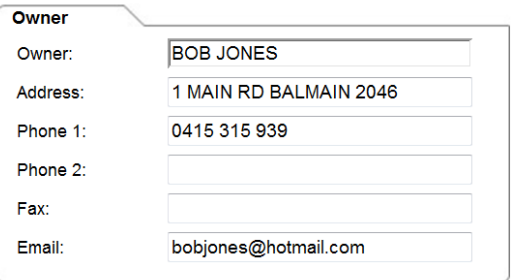

#### **Vehicle information**

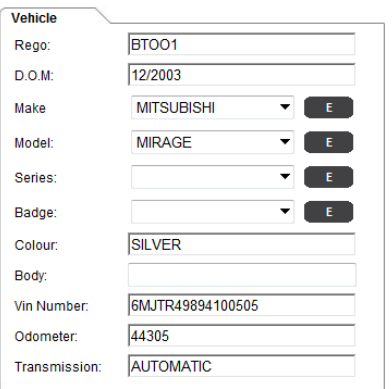

#### **Insurance information**

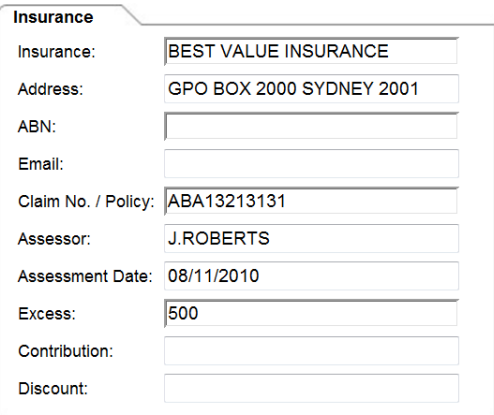

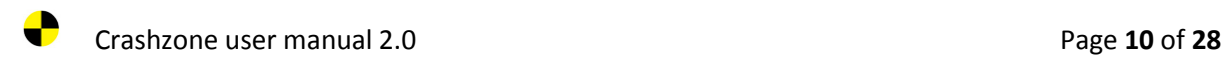

#### **•** Shop information

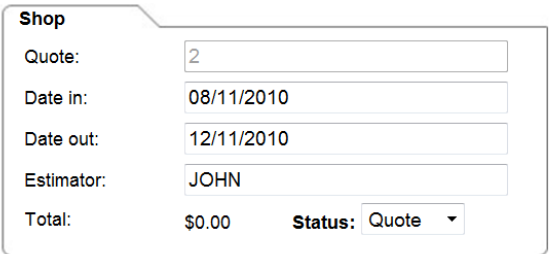

#### **Rates information**

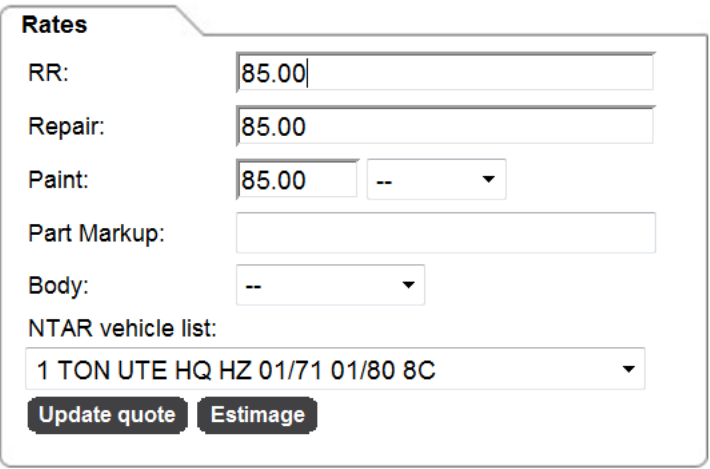

- This section also contains the integration buttons for ORM, PNET, ARNIE, Estimage, WebTRIM . Once activated you will see the buttons in this section ( refer to integration )
- "Update quote" has 2 functions 1/ When you press update quote it will re calculate all the figures within the quote this is used when you change the rates on a quote 2/ When pressed Crashzone will save all the quote information ( please note Crashzone also saves quote information when you change screens between **Details, Quote & View** )
- NTAR vehicle list and body are used for NRMA jobs ( please refer to NTAR user manual )

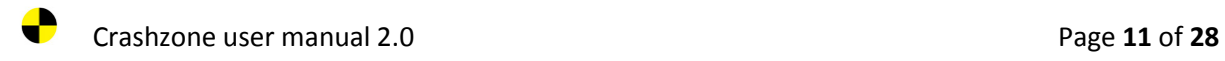

#### **Invoice information**

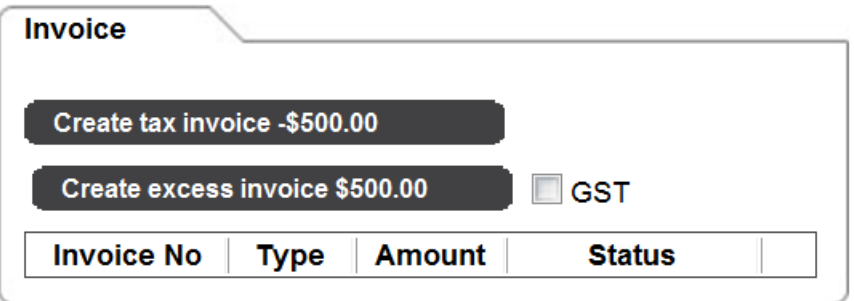

- Create Tax invoice
- Create excess invoice with or without GST
- Mark invoices paid
- **Comments**

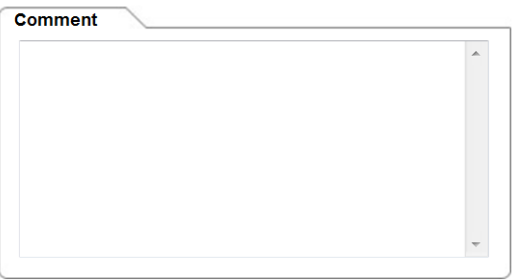

- Add comments about the quote ( comment only appears on the details page does not show on the quote itself )
- **Notes section**

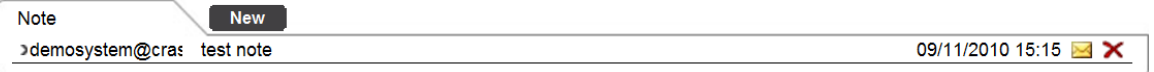

• Create notes with time and date stamp

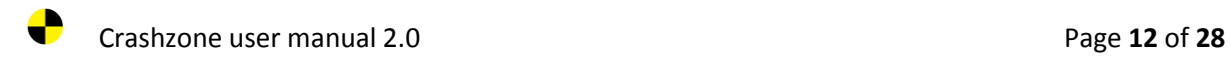

## **Quote page**

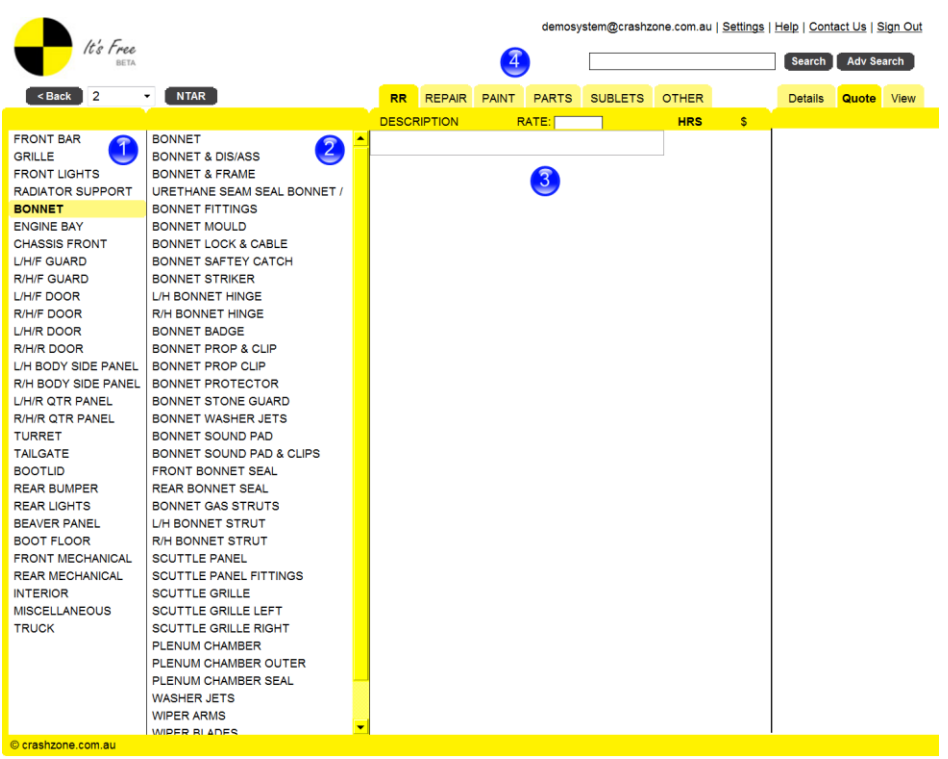

- 1. The left choice list is the general area of the vehicle, when you click on an description it will show the available items for that area in the right hand list
- 2. The right list is all items available for the area selected from the left list
- 3. Added items will go to the quote editor, you can also manually add items directly to the quote editor
- 4. Use the tabs across the top of the page to select between R&R, REPAIR, PAINT, PARTS, SUBLET & OTHERS

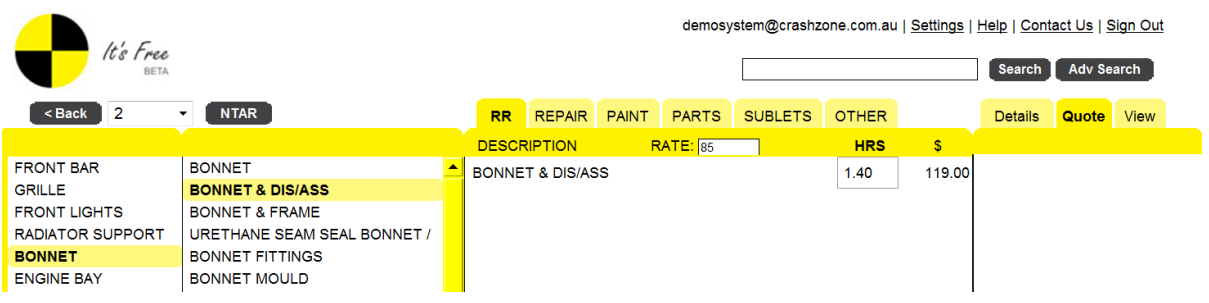

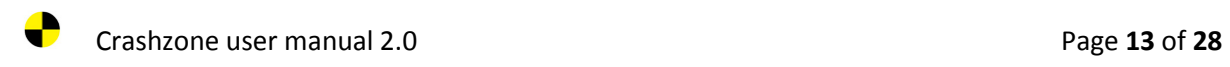

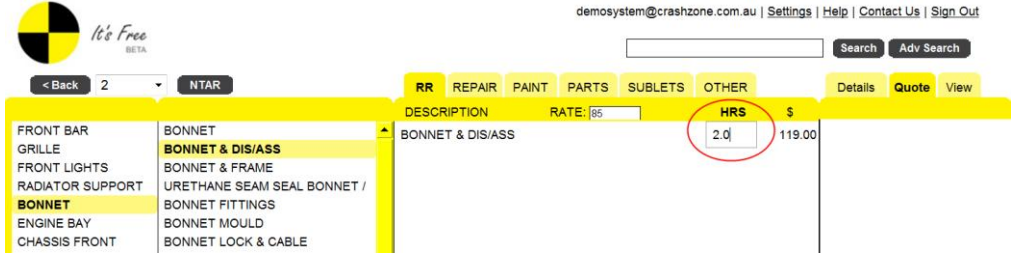

- The labour time by default is just a generic time it is not make or model specific
- When an item is added the curser will appear in the hour column so that you can adjust the time as necessary
- Add the operation time and press the enter key to move to the next line

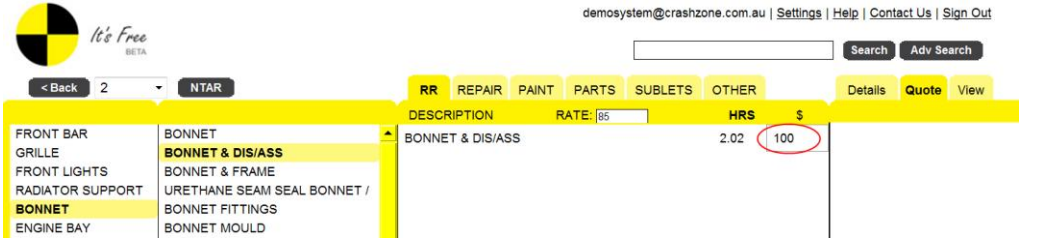

You can enter a \$ dollar figure for any individual item

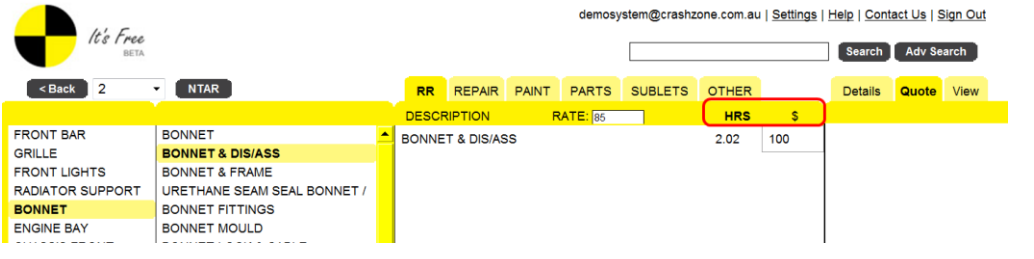

Select between hour and dollars by clicking on the **HRS** and **\$** symbol

*Please note that the choice list will not add a value if you are quoting in \$ dollars all items must be manually added.*

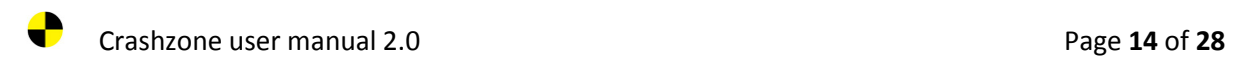

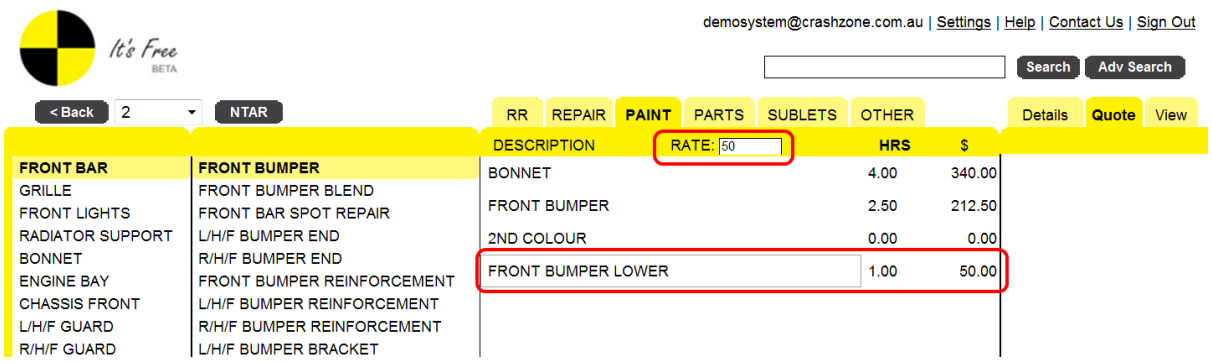

 Adjust the labour rate for an individual item by entering the new rate into the rates box at the top of the page

*To adjust all labour rates go to the details page and set the labour rate for the quote*

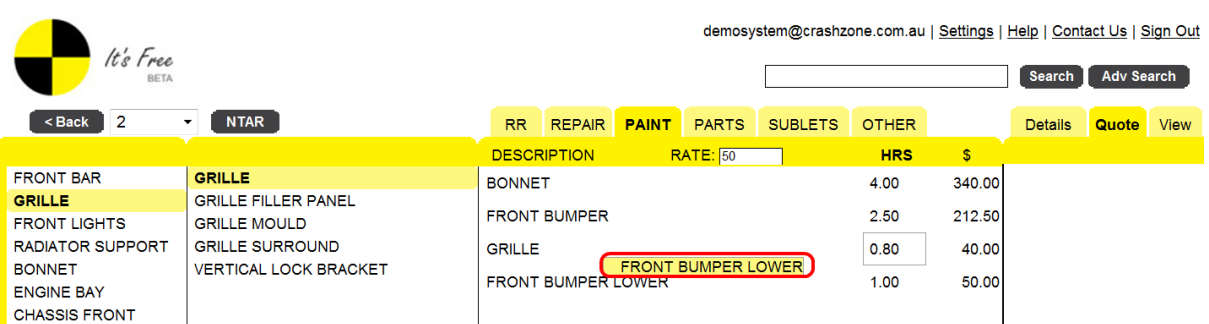

- Change the order of item on the quote by holding the left mouse button down and dragging the item to the new position
- To edit an item double click on the description you will see the cursor appear at the end of the description, change or add to the description as required
- To delete a complete line click on the description once and then use the **Delete** key on your keyboard to remove the line from the quote

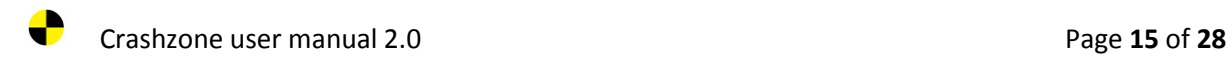

## **The view page**

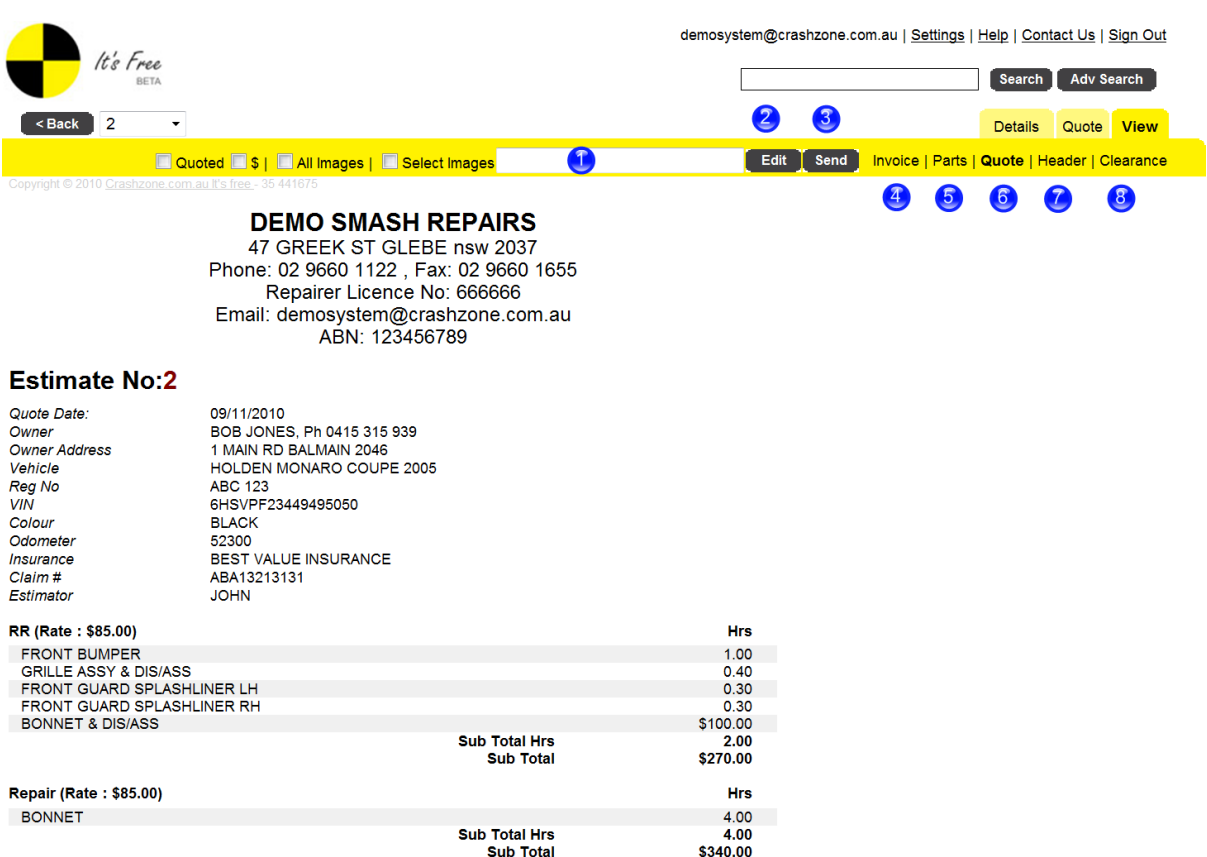

- 1. TO: email address box enter the email address to send to in this box
- 2. Pressing the edit button allows you to adjust the subject and body of the email that you are sending from Crashzone
- 3. Click on send to email the quote out of Crashzone, a new note will be added to the details page and a bcc copy will also be sent to your company email address as confirmation
- 4. Click on the sub tab **Invoice** to view the tax invoice
- 5. Click on the sub tab Parts to view a parts list for the vehicle
- 6. Click on **Quote** to view the quotation ( quote is the default view )
- 7. Click on **Header** to view the jobsheet/worksheet
- 8. Click on **Clearance** to view the clearance certificate

To print either click on the print button in your web browser or click on file and then select print from the drop down menu

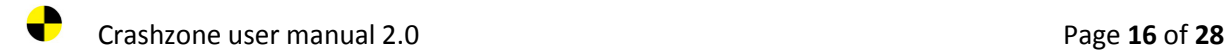

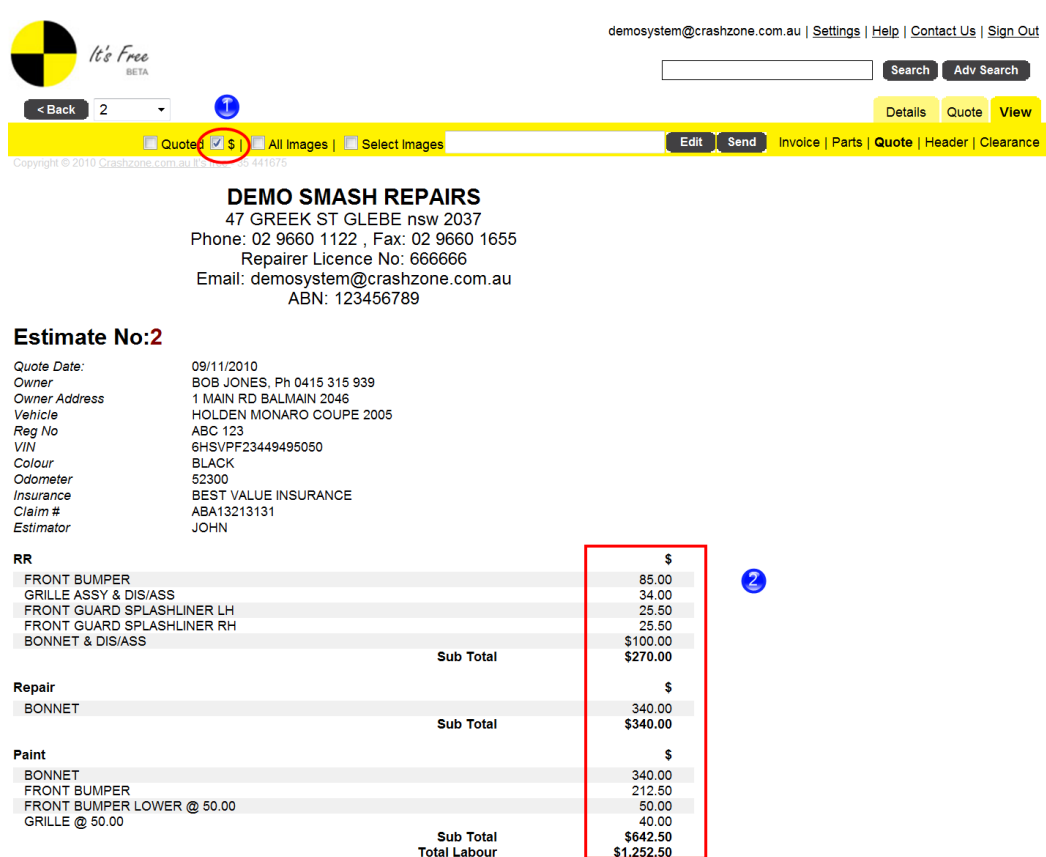

- 1. Clicking on the \$ symbol will convert an hours quote to dollars ( AAMI style quote )
- 2. All hours and rates are removed from the quote only the dollar value is shown

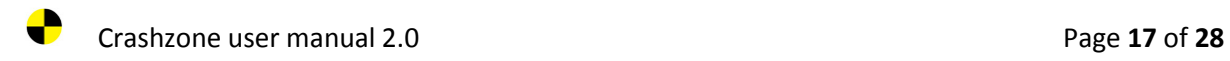

# **Emailing the quote with images**

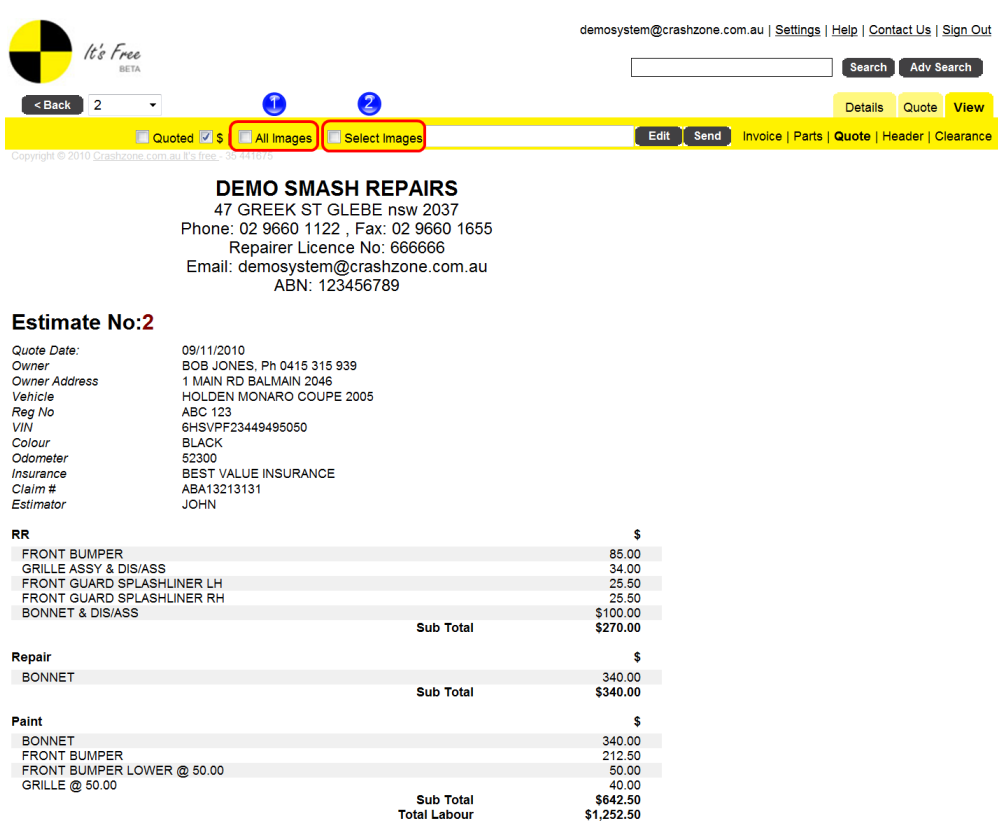

When emailing the quote you can select to email with all images or select images

1. To select all images click on the All images tick box then enter the To: email address and press send, all images and quote will be emailed

Please select the photo to send with the quote and click submit

Submit

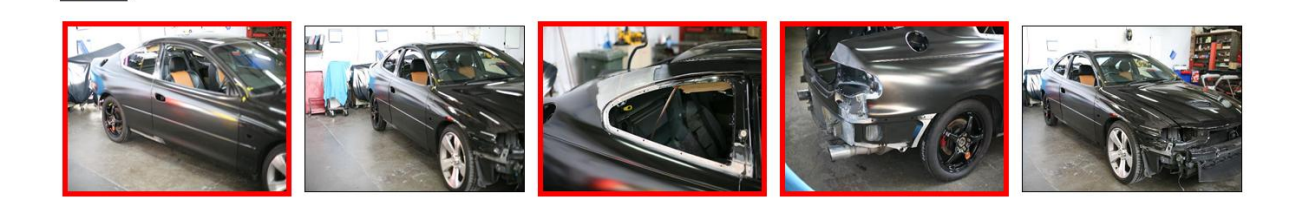

2. To select images click on the select images tick box then enter the To: email address and press send. A new window will appear, click on the images you want to send ( they will highlight with a red border. Click submit to send the email

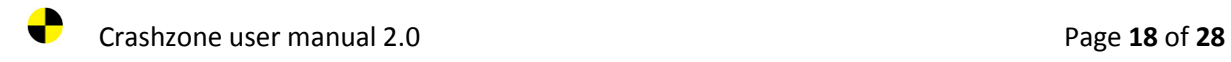

## **Creating an Excess invoice**

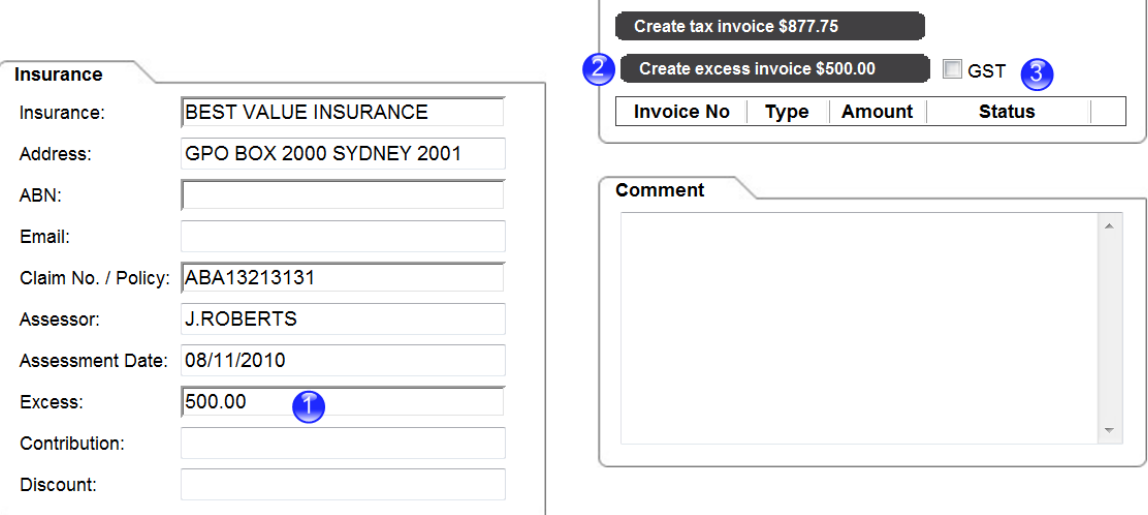

Invoice

- *1.* From the details page enter the excess amount in the excess field *Please note only enter numbers not text or dollar symbol \$*
- 2. Click on "**Create excess invoice**" to generate the excess invoice
- 3. For excess invoices that require GST click the "**GST**" tickbox before creating the excess invoice

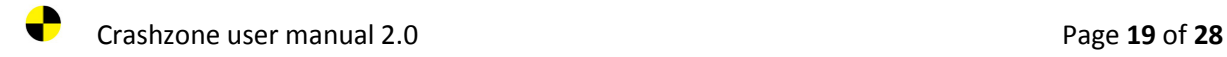

### **Create a Tax invoice**

ABN: Email:

Excess:

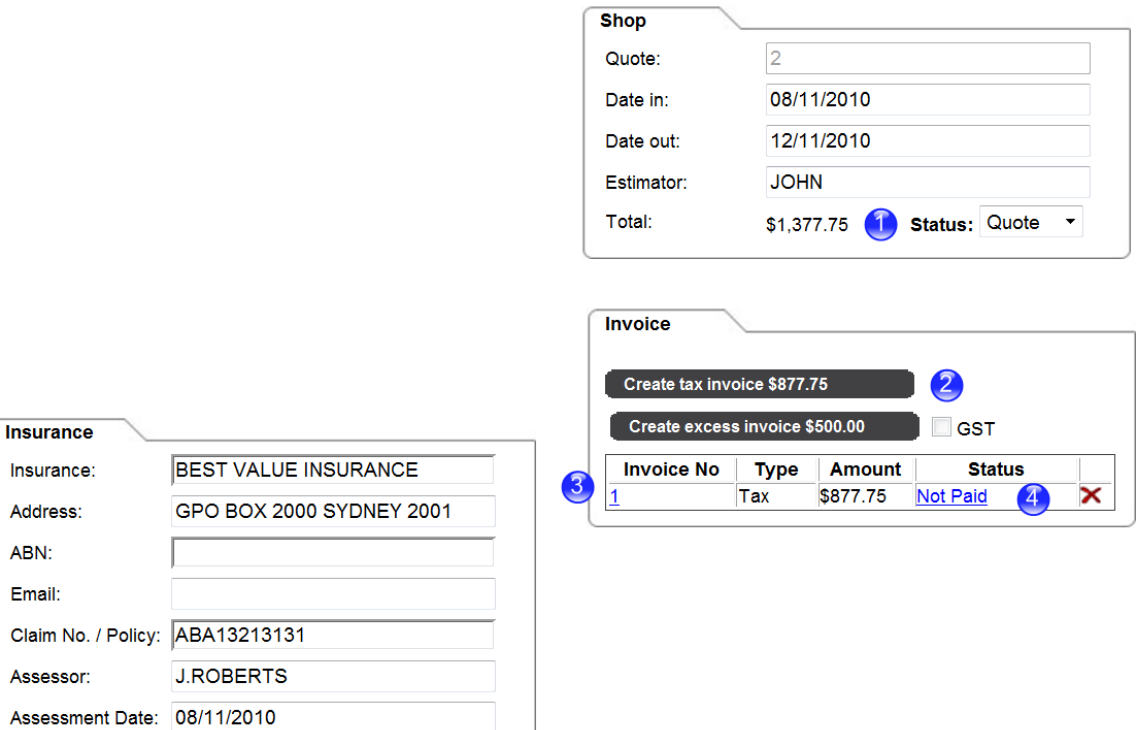

1. Total shows the grand total cost

500.00

- 2. Click on "**Create tax invoice**"
- 3. The invoice has now been created. Click on the invoice number ( blue text ) to view/print/email tax invoice
- 4. Once the invoice has been created it is given the status of "**Not Paid**" Clicking on not paid will change the status of the invoice to Paid

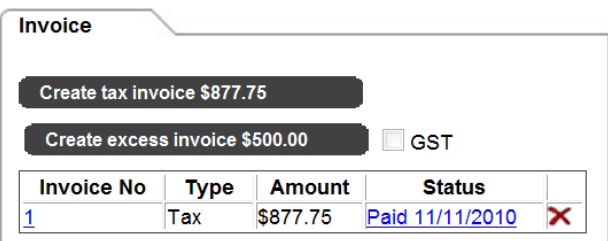

• Invoice status paid

![](_page_19_Picture_0.jpeg)

5. Delete an invoice by clicking on the red cross next to the status

![](_page_19_Picture_3.jpeg)

*To make any changes to the invoice you must first delete the current invoice. Crashzone only creates 1 tax invoice per job so you can delete and recreate the invoice as required.*

## **Supplementary quotes**

![](_page_19_Picture_64.jpeg)

Supplementary quotes are created from the quote page

- 1. Click on the drop down box to expand supp section
- 2. Click on "New Supp" to create the supplementary quote

![](_page_20_Picture_0.jpeg)

![](_page_20_Picture_2.jpeg)

- 3. New supplementary quote has been created ( quote 2.1 in this example )
- 4. Add necessary items to the new blank supplementary quote

![](_page_20_Picture_110.jpeg)

- 5. From the view page use the drop down box to select which quote you wish to view **\* All** – views the original quote and all supplementary quotes
	- \* **Origina**l ( quote 2 in this example )
	- \* **Supplementary quote** ( quote 2.1 in this example
- 6. Supplementary quote viewed on page
- *Please note supplementary quotes are automatically included when generating the tax invoice ( supplementary quotes can't be invoiced separately )*
- *ORM and ARNIE quotes do not use sup quotes, any additional labour and parts are added to the first quote and resent*

![](_page_21_Picture_0.jpeg)

To delete a supplementary quote click on the "**Delete Supp button**"

- From the quote page go into the supplementary quote you want to delete
- quote click on the "**Delete Supp button**"
- This will delete the supplementary quote from the system

*Please note that the delete sup button only appears when you are in a supplementary quote.*

![](_page_21_Picture_91.jpeg)

## **Copy quote feature**

Copy quote allows you to reuse the quote body ( labour and parts ) from any previous quote in the system. This can be useful on large quotes when you have previously done a similar quote.

![](_page_21_Picture_92.jpeg)

- 1. Go to the previous quote that you want to duplicate and press **Copy quote** in the details page
- 2. Enter the new quote number ( the labour and parts will be sent to quote )
- 3. Click on **Copy** to send the quote across to the new quote.

![](_page_22_Picture_0.jpeg)

## **Main page searching function**

![](_page_22_Picture_88.jpeg)

From the main page of Crashzone you can search for any quote in the system. The following fields can be used as a search criteria Quote number Owner REGO Make Model Colour Insurance company Claim number

- 1. From the main page enter the search critera into the search box, as you enter information the system will start filtering the jobs that are relevant
- 2. The search button will search all jobs in the Crashzone system
- *To clear a previous search click on the search button with no text in the search bar, this will cause a refresh and all quote will be shown on the main page*
	- *"\*"*
- *To search for an invoice put an in front of the invoice number in the search box*

![](_page_23_Picture_0.jpeg)

## **Quote status**

![](_page_23_Picture_69.jpeg)

 Quote status is used to help manage your quotes through the repair cycle. There are 5 Tabs on the main page

**ALL** – Shows all quotes in the system **Quote** – Default status when quote is created **Job** – Used when the vehicle is in the shop as a job **Invoice** – Once an invoice has been created **Finished** – Used once the job has been completed and paid for

![](_page_23_Picture_70.jpeg)

Status is set from the details page of the quote

![](_page_24_Picture_0.jpeg)

### **Images**

#### **Adding images to a quote (email method)**

![](_page_24_Picture_4.jpeg)

Images are added to a quote by emailing them to your Crashzone email address

- 1. Open a new email and enter your Crashzone email address in the To… address
- 2. Enter the quote No. in the subject field (*just the number no other text in the subject field*)
- 3. Attach images to the email and send

*Please check that image size is correct for emailing (refer to image size in the user manual)*

*Once the images have been emailed they will automatically update into your Crashzone quote, the process typically takes less than 30 seconds*

![](_page_25_Picture_0.jpeg)

![](_page_25_Picture_97.jpeg)

- 4. From the details page the images will appear down the right hand side of the page
- 5. If you are in the quote and don't see the images click on the **details Tab** to perform a system refresh which will add any new images that have been emailed

![](_page_25_Picture_5.jpeg)

- 6. Scroll over the thumbnail image to enlarge the image on the screen. \* Click on the thumbnail image to lock it on/off the screen
- 7. The red X will delete the image from the quote and the up arrow is used to change the order or the image on the quote

![](_page_26_Picture_0.jpeg)

#### **Add images to the quote using drag and drop feature ( Firefox )**

![](_page_26_Picture_61.jpeg)

\* Have you quote open in the details page of Crashzone

\* Open your Picture folder ( where you save you images )

\* Highlight the image you want to add to the quote

\* Left click on the images and hold down the mouse and drag the images to the details page on Crashzone.

![](_page_26_Picture_62.jpeg)

\* The images will upload to the quote, a green loading bar appears below the images while the upload is in progress.

#### **Please note**:

*Maximum image size is 2mb per image You can drag up to 10 images at once This feature currently only works with Firefox web browser.*

![](_page_27_Picture_0.jpeg)

# **Image/photo size**

![](_page_27_Picture_3.jpeg)

With most digital point-and-shoot cameras, you can actually choose a lower resolution than the camera's advertised maximum, which is where it's set when you take it out of the box. You do this by entering the shooting menu and selecting the "Image Size" or "Resolution" option. When you do that, you'll see a series of number pairs such as these:

- \* 3648 x 2736 or 10 megapixel ( 1.1 MB to 2.2 MB approx)
- \* 3264 x 2448 or 8 megapixel ( 970 KB to 1.9 MB approx )
- \* 2048 x 1536 or 3.1 megapixel ( 500 KB to 1 MB approx )
- \* 1600 x 1200 or 1.9 megapixel ( 250 KB to 700KB approx )
- \* 1280 x 960 or 1.2 megapixel ( 240 KB to 490 KB approx )
- \* 1024 x 768 or 0.8 megapixel ( 170 KB to 350 KB approx )
- **\* 640 x 480 or VGA ( 75 KB to 150 KB approx ) - ORM, PNET, ARNIE setting**

Setting a lower resolution level creates a smaller-sized picture file. When you adjust the resolution downward, you'll see the little number on the viewing screen and/or LCD panel that tells you how many more pictures you can fit on the card go up and up. Set 640 x 480, and you'll be able to fit hundreds if not thousands of pictures on a decent-sized memory card.

When emailing images a lower/lowest setting on your camera is always best this will allow you send images quickly and make it easier for your customer to download and store the images you send to them.